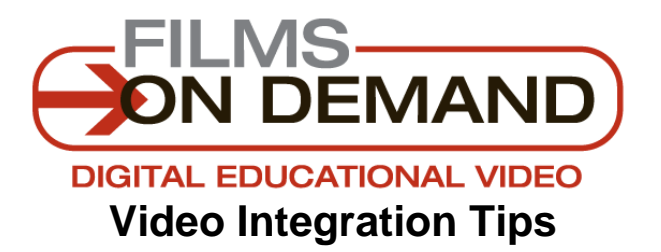

There are two ways to integrate videos from Films On Demand into any online Course Management System. Users can either use the **Title/Segment URLs** or the **Embed Code** provided for every video in their collection.

Using Title/Segment URLs will provide a perpetual link to a specific video or segment. Using the Embed Code will allow users to embed a full-featured Flash Video player directly into any HTML page.

## **Title/Segment URL - General Tips**

**Title URL** 

http://digital.films.com/PortalPlaylists.aspx?aid=14264464&xtid=40438438426

- When linking to individual titles please be sure to use the Title/Segment URL and NOT the URL displayed in your web browser's address bar. The Title/Segment URL is located in the Details tab below every video on the View Video page.
- When importing a Title or Segment URL into your Course Management System, try copying the link as plain text as opposed to setting it as a web link.
- Make sure when copying the Title/Segment URL that you do not copy any additional spaces at the end of the URL. Some Course Management Systems, such as Blackboard, can be rigid in how they accept URLs and that extra space could cause an issue.
- Be wary that sometimes the "&" in a URL can get displaced when clicking thru different text / html formats.
- For additional help, please contact your CMS Technical Support as well.

# **Embed Code – General Tips**

#### **Embed Code**

<div id="emb00000"></div><script type="text/javascript">function addLoadEvent(func) {var oldonload = window.onload;if (typeof window.onload != 'function') {window.onload = func} else {window.onload = function() {i (oldonload) {oldonload()}func()}}}</script><script type="text/javascript">addLoadEvent(function T40438() {document.getElementById("emb00000").innerHTML = "<iframe height='310' frameborder='0' width='348' src="http://digital.films.com/OnDemandEmbed.aspx?Token=00000&aid=00000&Plt=FOD&loid=0&w=320&h=240&r + window.location.href + "> </frame>";});</script>

Use Old Embed Code

Make sure you are highlighting the full code when you copy it. To verify this, be sure that the code begins with <div id=emb0000> and ends with </script>.

- This embed code is intended to be pasted into a HTML source. It will not work with Word, Excel, PowerPoint, or most plain text email.
- As a rule, when embedding using a web/blog editor, always look for the "source code" option. In most cases, inputting the code as plain text will not work.
- Regarding "New" and "Old" code: The new code has been enhanced to provide greater compatibility for our customers that utilize a proxy server. However, we recognize that there is a rarely one piece of code that will work for every situation. Therefore, we continue to provide the option of using our old embed code, as well, to offer the highest level of flexibility for our customers.

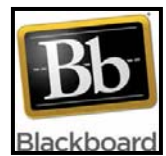

# **Blackboard Tips**

If you are using Blackboard as your Course Management System here are some specific tips to help you integrate both Title/Segment URLs and an Embedded Player.

- When embedding videos, add the video as a Course Document. Be sure to click on the "HTML Source Mode (<>)" icon before adding the code into the editor.
- When linking Title/Segment URLs, select the "Open in new window" option. This step is important to avoid the known issues between Blackboard and IE8.
- Problem viewing video content from a Blackboard link? Are you getting security prompts which may allow or block content access?
	- 1. From your browser menu, click "Tools"
	- 2. Click "Internet Options" from the drop down menu
	- 3. Click "Privacy"
	- 4. Click on "Sites"
	- 5. Copy the Blackboard URL (http://sf.blackboard.com/) and paste it into the "Address of website" box
	- 6. Click on "Allow"
	- 7. Click "OK" two times to exit

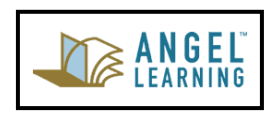

## **Angel Learning Tips**

If you are using Angel Learning as your Course Management System here are some specific tips to help you integrate both Title/Segment URLs and an Embedded Player.

- When embedding videos, add the video as Course Content by creating a new Page and pasting the code using the "Source" icon in the editor.
- In IE8 there is a setting that displays the security warning when a page has mixed content. Most institutions host ANGEL securely (https://) and that content (e.g., FMG video) that is hosted externally may not be within a secure site (http://), so IE 8 by default wants to prompt the user when there is a mix of secure and non-secure content. Here are some options:
	- 1. The security prompt is confusing and most users simply click on "Yes." That blocks Films On Demand from showing. Clicking "No" on the security warning will allow Films On Demand to load correctly.
	- 2. Use Firefox or another browser that does not limit this by default.

3. Show users how they can change their IE security settings. To do this, click on IE >>> select Tools >>> select Internet Options >>> select Security tab >>> Select "Custom Level" >>> scroll about half-way down and Disable "Display mixed content."

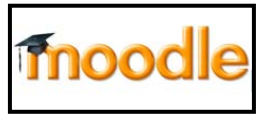

# **Moodle Tips**

If you are using Moodle as your Course Management System here are some specific tips to help you integrate both Title/Segment URLs and an Embedded Player.

- We recommend the following steps for embedding On Demand videos in Moodle:
	- 1. Turn on the editing mode in Moodle.
	- 2. Go to the "Add a resource..." menu and select "Compose a web page". The Menu is located on the calendar, usually on the right-hand side.
	- 3. Choose the name you would like to use to refer to the video name and enter it into in the "Name" field.
	- 4. Click on the <> button (Toggle HTML Source) at the menu for the "Full text" textbox.
	- 5. Paste the On Demand Embed Code into the text box.
	- 6. After you have pasted the code, you can move on to saving. Click either "Save and return to course" or "Save and display". The security prompt is confusing and most users simply click on "Yes." That blocks Films On Demand from showing. Clicking "No" on the security warning will allow Films On Demand to load correctly.

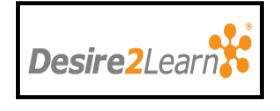

## **Desire2Learn Tips**

If you are using D2L as your Course Management System here are some specific tips to help you integrate both Title/Segment URLs and an Embedded Player.

- We recommend the following steps for embedding On Demand videos in D2L:
	- 1. Log in to D2L and open your course. Navigate to Content.
	- 2. Open a new browser window.
	- 3. Navigate to Films on Demand (you may need to log in if you are off campus) and search for the title or segment you'd like to link to.
	- 4. Select the video/segment you wish to link from the results list (or from your playlist).
	- 5. Scroll down below the video clip. There will be a box labeled "Title URL" (see example below). Copy this entire URL. Do not use the URL from your browser window at the top of the screen.
	- 6. Go back to D2L. Select the New Topic icon next to the module you wish to put the link into, or the New Topic link from the toolbar. If you do not already have a module, you will need to create one.
	- 7. Select "Create New File". You may need to select the module name from the drop-down box.
- 8. In the "Title" box, give the video whatever name you would like it to have. In the HTML editor, choose the "Advanced" tab.
- 9. Select the "Insert Stuff" icon. A box will appear that says "Select Media". Choose "Enter a URL".
- 10. In the URL box, paste the previously copied link. The link will appear in the box.
- 11. Click on the "Next" button in the lower right corner. Enter a title in the box on the next screen if you did not already. Click the "Insert" button.
- 12. Back in the "Create New Topic" screen, click the "Save" button. The link can be tested by going to the "Manage Content" screen and click on the new link.

*If you have any questions about using the Title/Segment URLs or the Embed Code, please contact the Films On Demand Product Support team at video.support@infobaselearning.com or call 1-800-322-8755 Ext. 4302.*